# **Interface configuration dentaleyepad**

## **Requirements**

[Setup of the dentaleyepad](https://dentaleyepad.de/dentaleyepad-einrichtung/) of the company [doctorseyes GmbH](https://dentaleyepad.de/impressum/)

### **Configuration OnyxCeph³™**

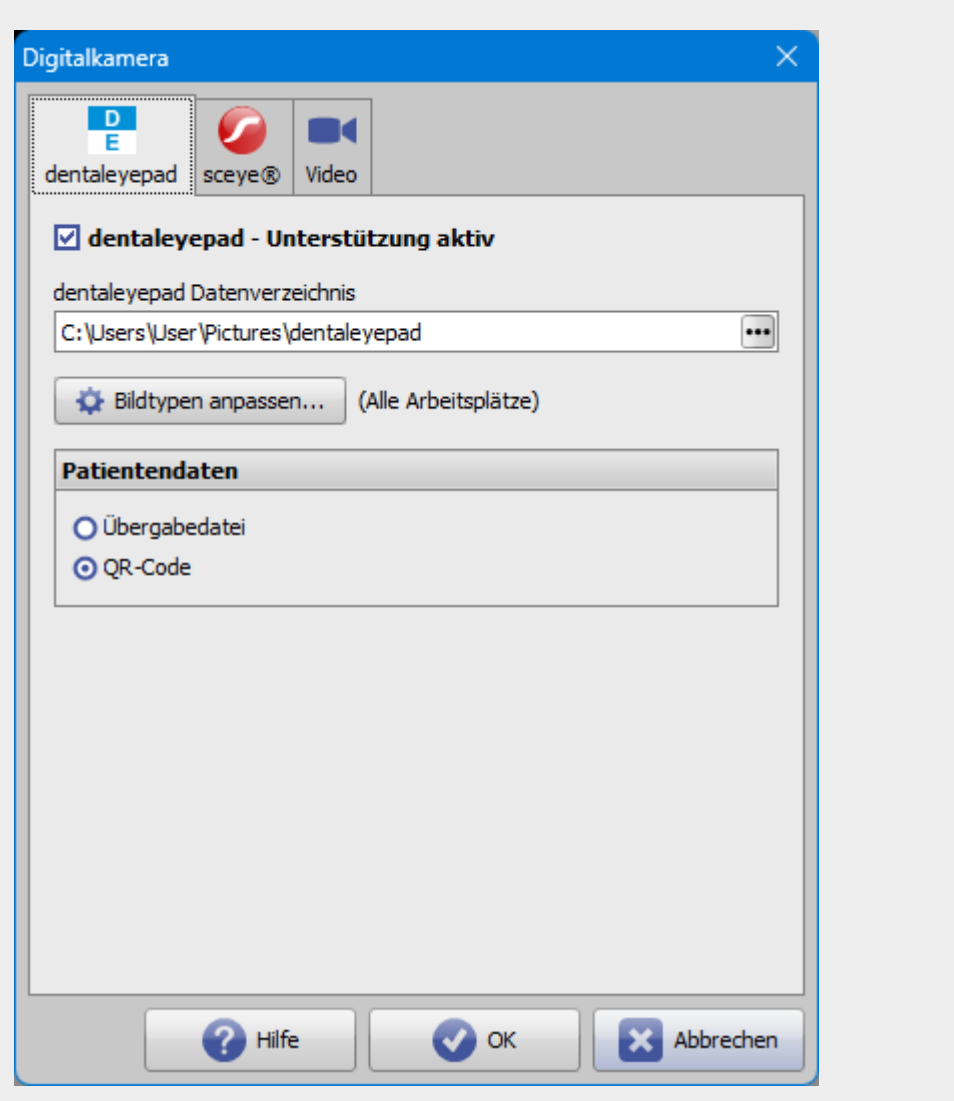

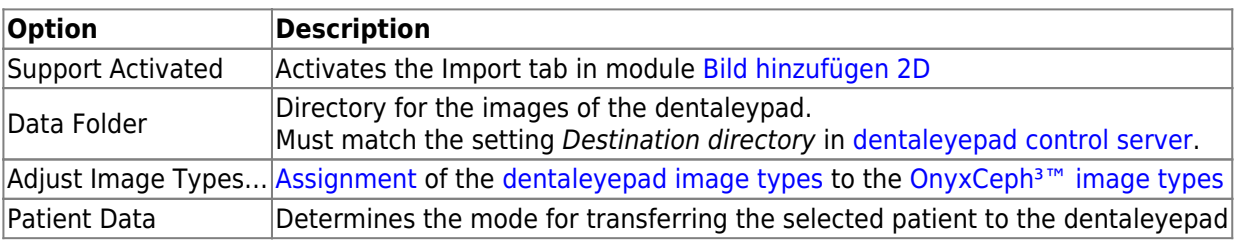

### **Configuration dentaleyepad**

Connection settings:

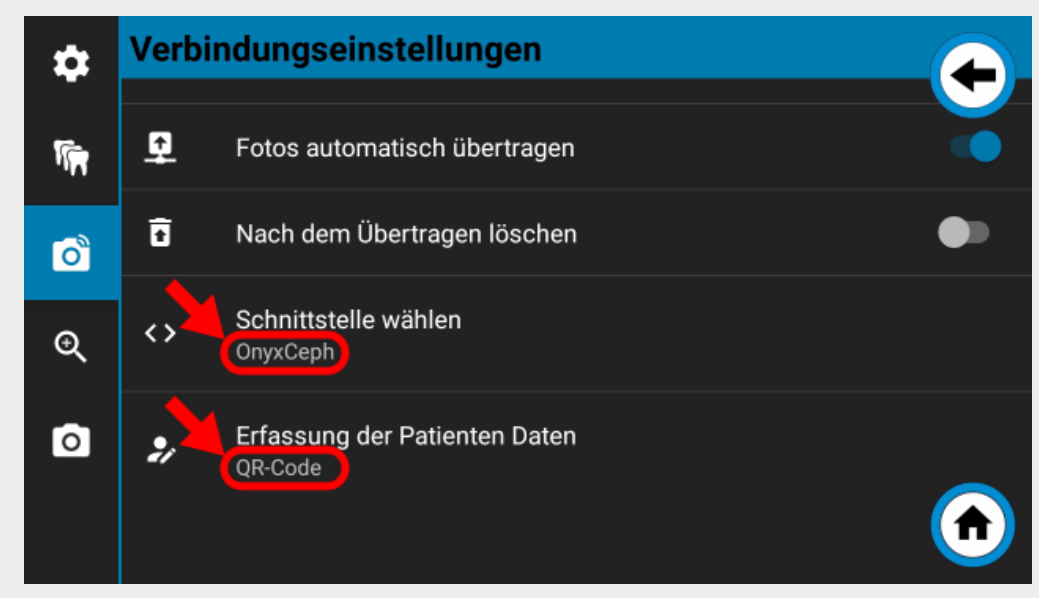

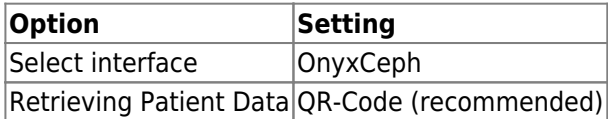

#### **Image acquisition procedure**

1. Select or create patient in OnyxCeph<sup>3™</sup>, [open 2D image import](http://www.onyxwiki.net/doku.php?id=en:add_image_2d) and switch to import tab dentaleyepad.

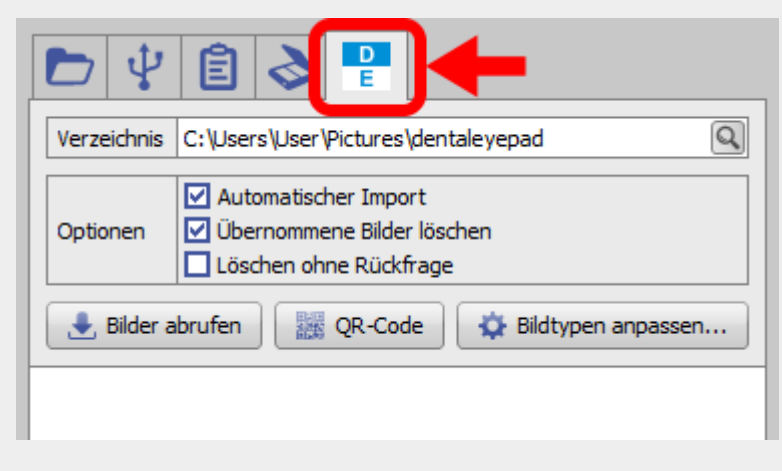

2. Switch on the dentaleypad and/or switch to camera mode.

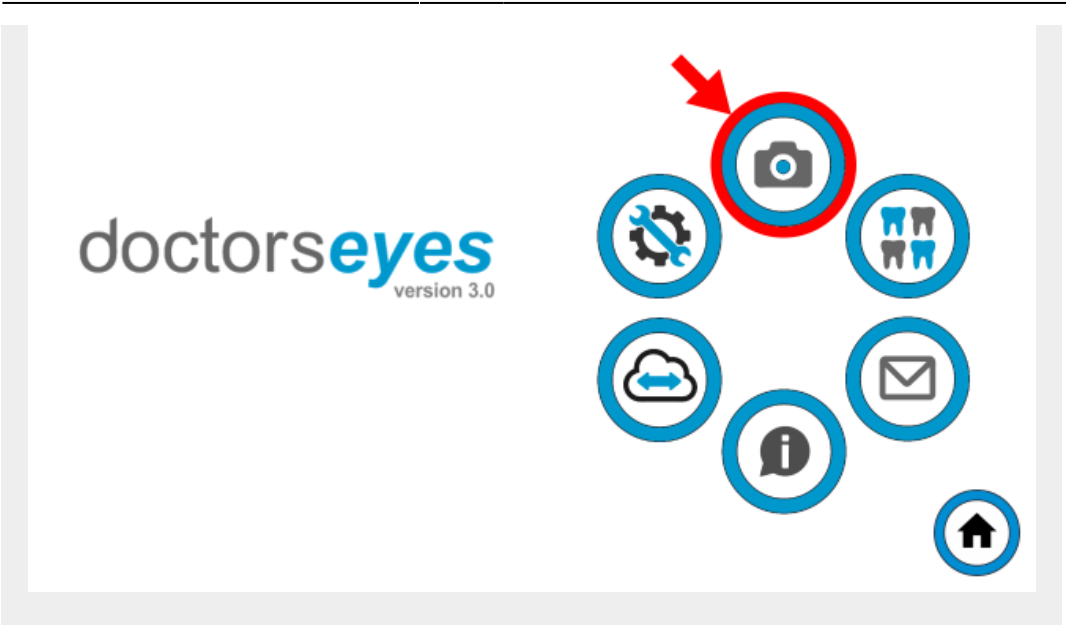

3. Announce selected patients to the dentaleyepad.

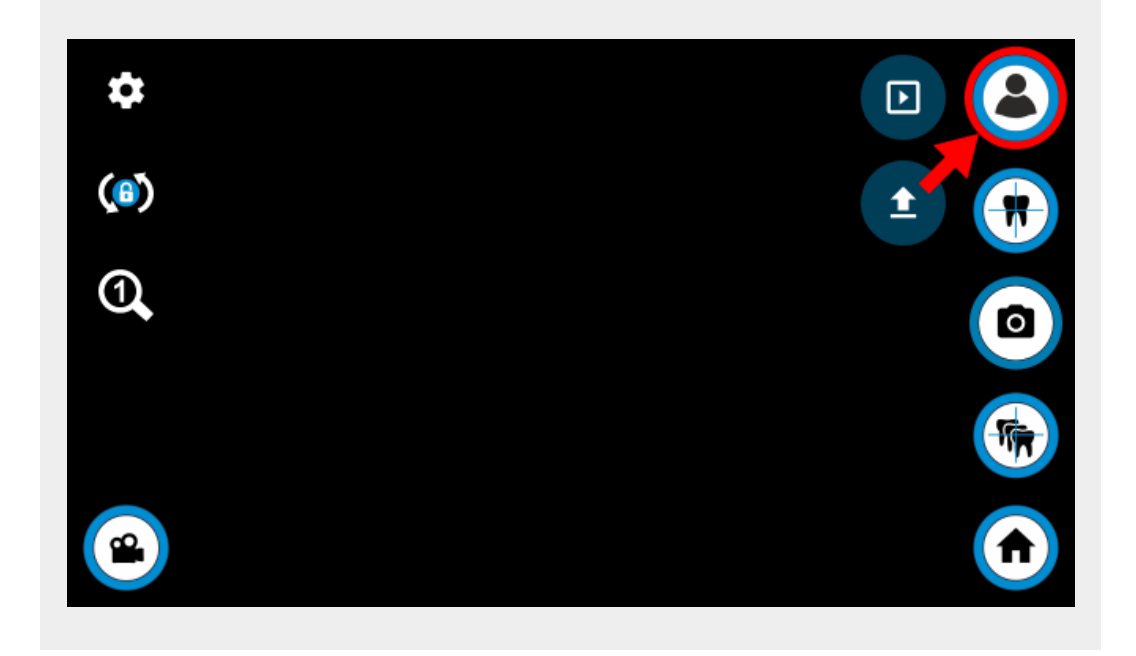

4. Display QR code in OnyxCeph and scan with dentaleyepad if patient data capture is configured accordingly. Otherwise, the patient data is read from the info file located in the image import directory.

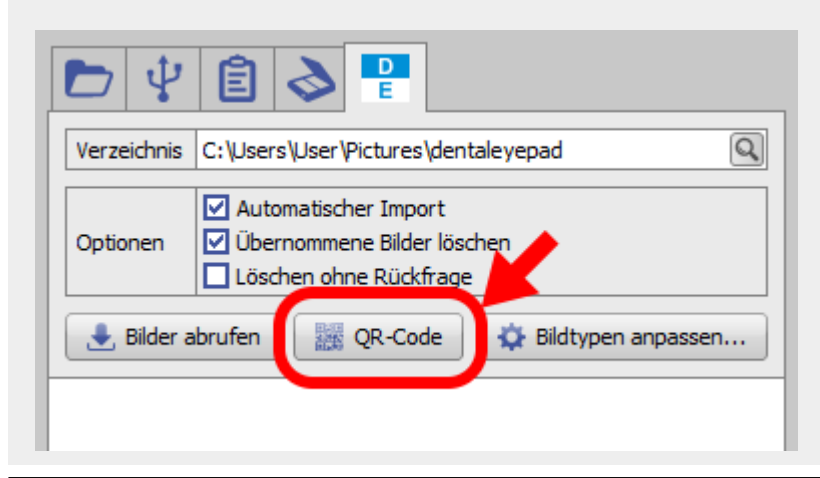

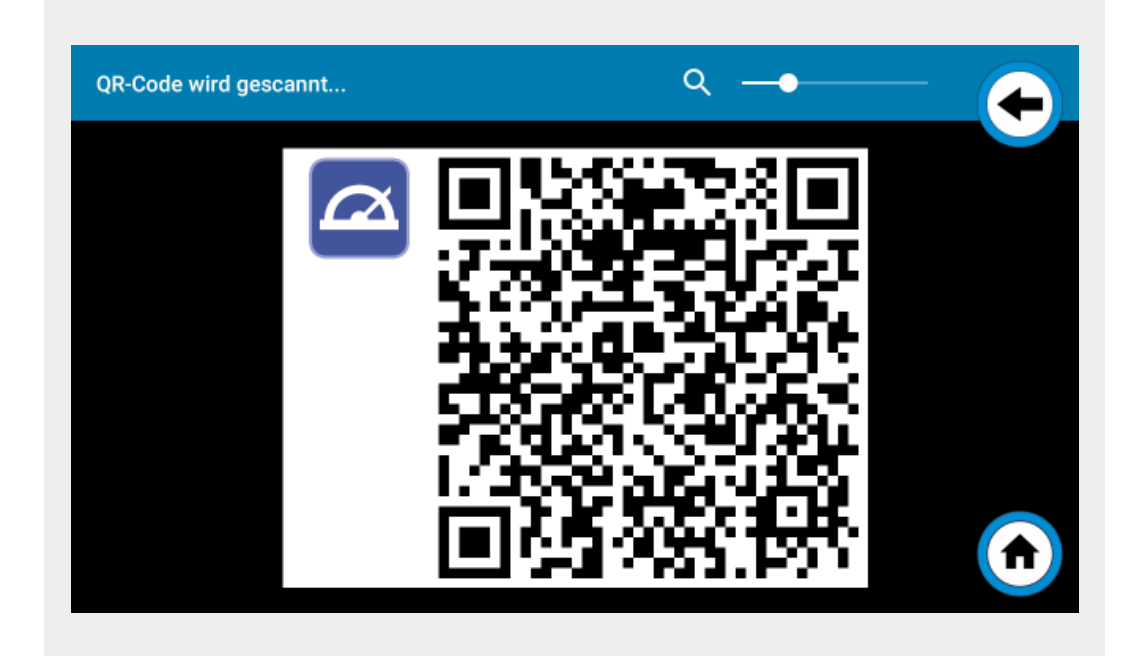

5. Compare the ID and name of the patient.

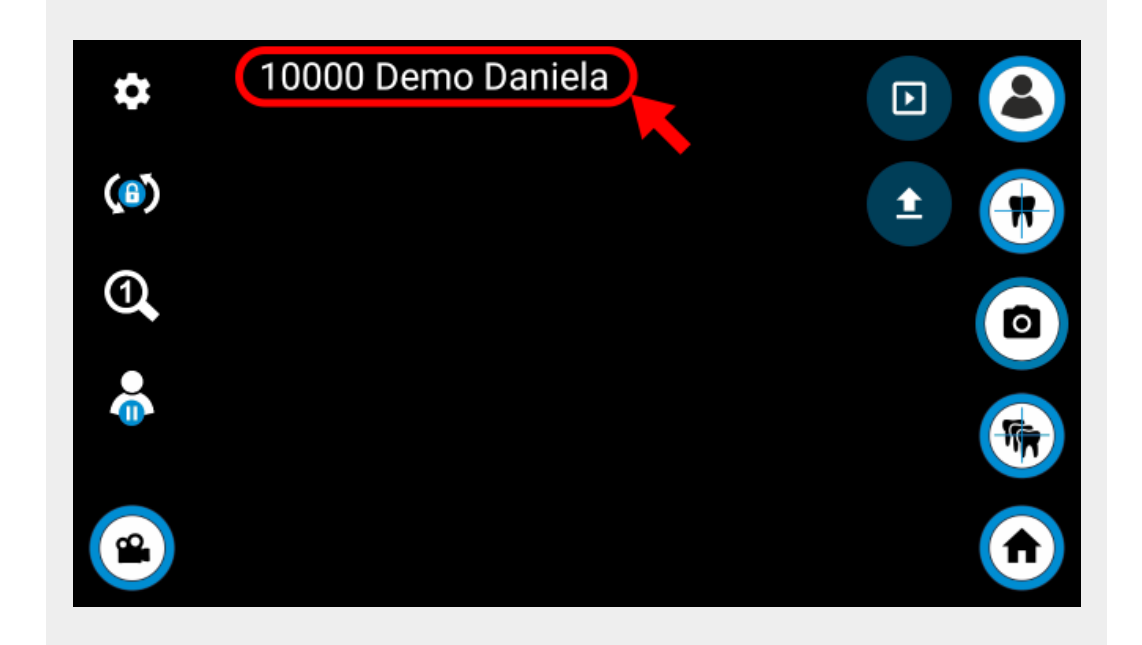

#### 6. Select workflow.

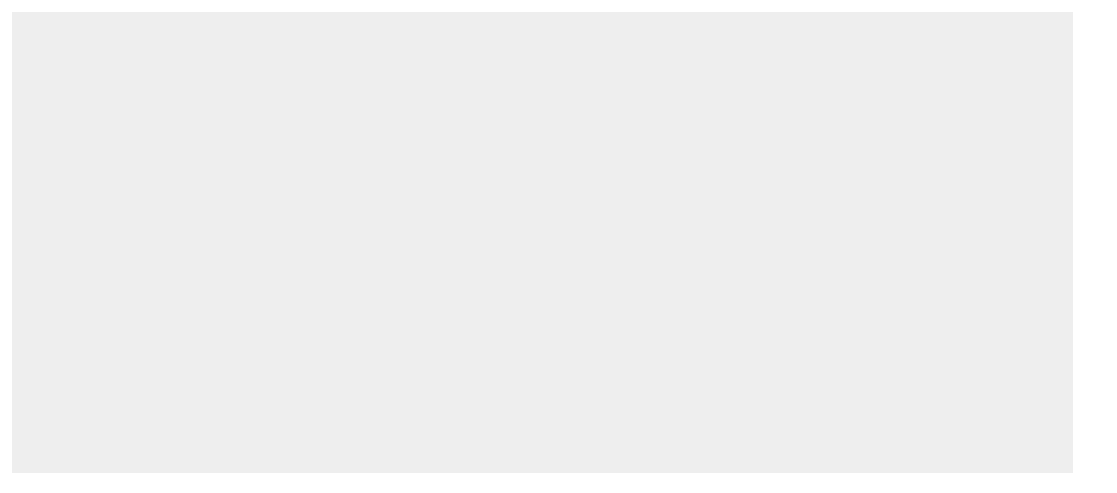

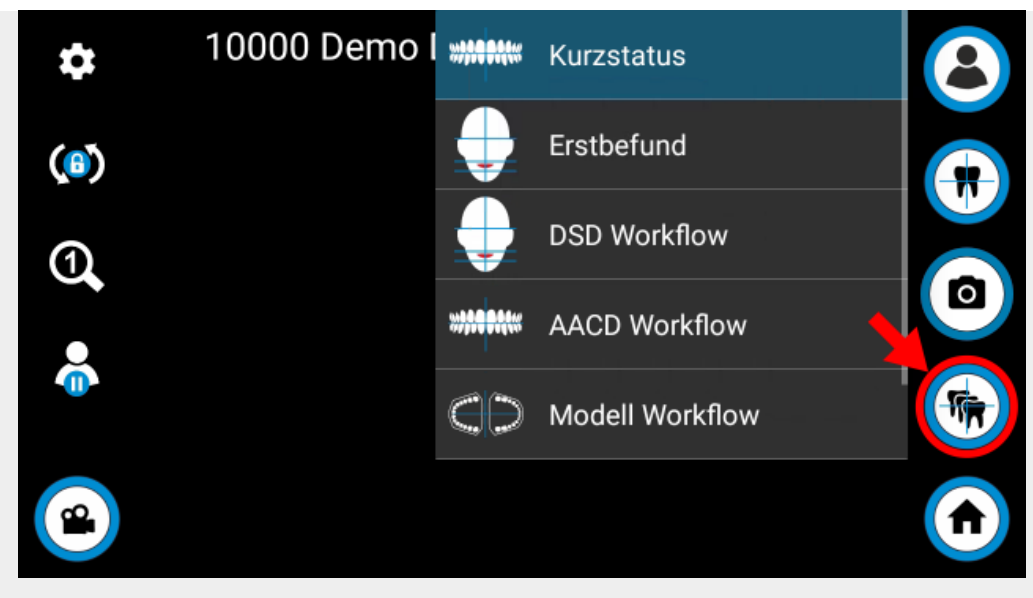

#### 7. Take a picture.

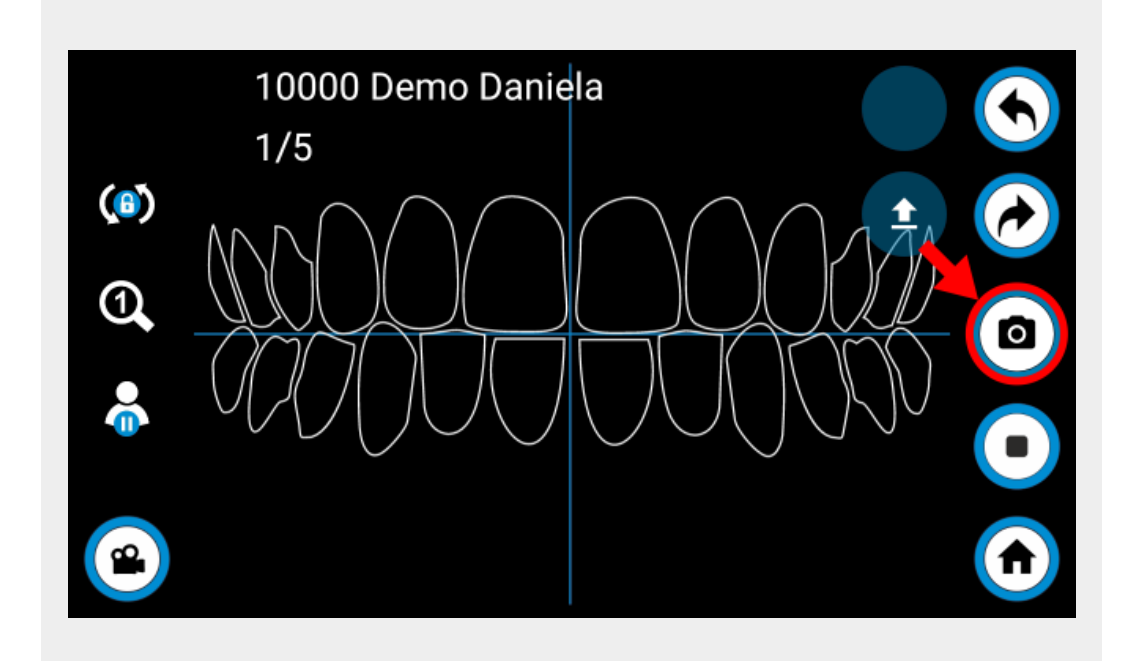

8. Confirm recording or repeat if necessary.

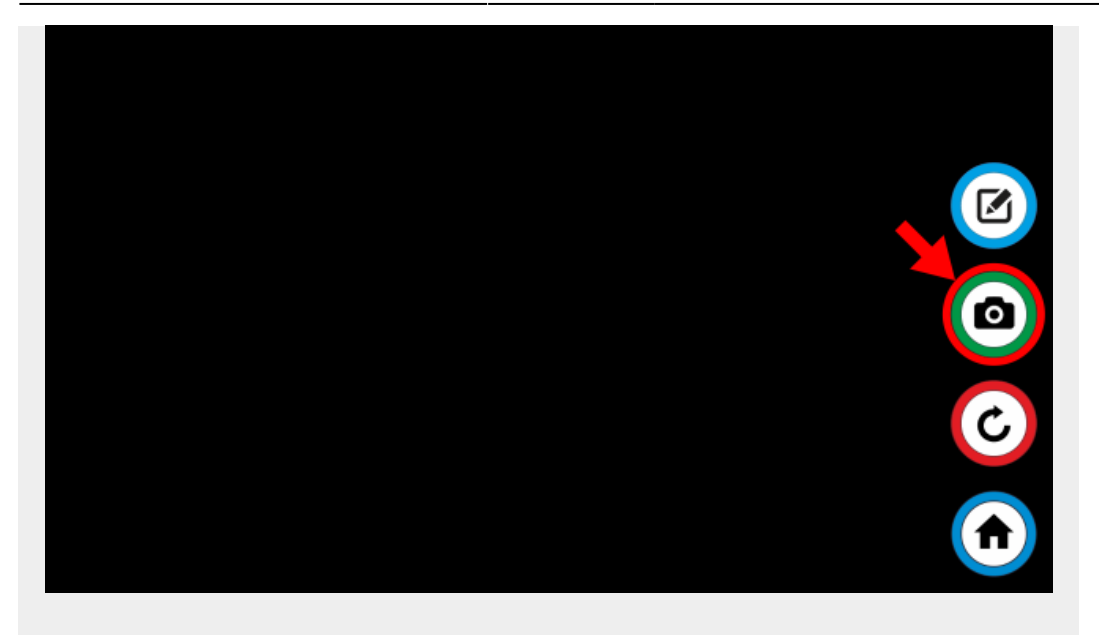

9. Import images into OnyxCeph<sup>3™</sup>.

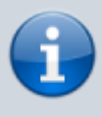

Newly captured images are automatically taken over if the option **Automatic import** is set. Otherwise, the images must be taken over from the source list by dragging and dropping. The source list can be updated via the **Retrieve Images** button.

From: <http://www.onyxwiki.net/>- **[OnyxCeph³™ Wiki]**

Permanent link: **<http://www.onyxwiki.net/doku.php?id=en:dentaleyepad&rev=1690296542>**

Last update: **2023/07/25 16:49**

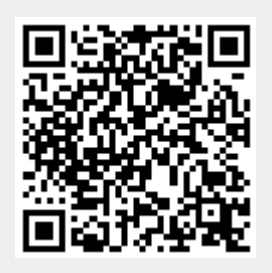